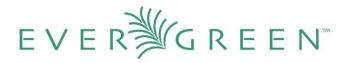

# Administration Functions in the Acquisitions Module Evergreen Release 2.0.0

# License

This manual is licensed under the Creative Commons, Attribution-Share-Alike license. This document was created by Equinox Software, Inc. with funding provided by Georgia Public Library Service. Any reproductions or adaptations must attribute original creation of this work to Equinox Software, Inc. and Georgia Public Library Service. Any reproductions or adaptations must be distributed under the same or a similar license.

# Abstract

The following documentation is intended for users who will be managing funds and providers, managing EDI accounts, and creating drop down menus for invoices and purchase orders. This documentation will describe the purpose of each menu item in the Acquisitions menu in the Admin module and will present instructions for using each item. Front line processes are documented in *The Acquisitions Module*.

This document is intended for first time users of the Acquisitions module as well as those who are familiar with the module and need only a reference guide. The contents of this document are ordered such that one who is new to the Acquisitions module could read through this document and set up the administrative portion of Acquisitions in Evergreen.

# EVERৠGREEN™

# **Table of Contents**

# 1. Currency Types

1.1 Create a currency type

- 1.2 Edit a currency type
- 2. Exchange Rates
  - 2.1 Create an exchange rate
  - 2.2 Edit an exchange rate
- 3. Funding Sources
  - 3.1 Create a funding source
  - 3.2 Allocate credits to funding sources
  - 3.3 Allocate credits to funds
  - 3.4 Track Debits and Credits
- 4. Fund Tags
  - 4.1 Create a fund tag
- 5. Funds
  - 5.1 Create a fund
  - 5.2 Allocate credits from funding sources to funds
  - 5.3 Transfer credits between funds
  - 5.4 Track Balances and Expenditures
  - 5.5 Edit a fund
  - 5.6 Perform Year End Closeout Operation
- 6. Providers
  - 6.1 Create a provider
  - 6.2 Add contact and holdings information to providers
  - 6.3 Edit a provider

# 7. EDI

- 7.1 EDI Accounts
- 7.2 EDI Messages
- 8. Claiming
  - 8.1 Create a claim policy
  - 8.2 Create a claim type
  - 8.3 Create a claim event type
  - 8.4 Create a claim policy action
- 9. Invoice Menus
  - 9.1 Invoice item type
  - 9.2 Invoice payment method
- 10. Distribution Formulas
  - 10.1 Create a distribution formula
  - 10.2 Edit a distribution formula
- 11. Line Item Features
  - 11.1 Create a line item alert
  - 11.2 Line Item MARC Attribute Definitions

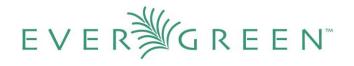

- 12. Cancel/Suspend Reasons
  - 12.1 Create a cancel/suspend reason
- 13. Acquisitions Permissions in the Admin module

# EVER<sup>™</sup>GREEN<sup>™</sup>

# **1.** Currency Types

Currency types can be created and applied to funds in the administrative module. When a fund is applied to a copy or line item for purchase, the item will be purchased in the currency associated with that fund.

# **1.1 Create a currency type**

- 1. To create a new currency type, click Admin → Server Administration → Acquisitions → Currency types.
- 2. Enter the **currency code**. No limits exist on the number of characters that can be entered in this field.
- 3. Enter the **name** of the currency type in **Currency Label** field. No limits exist on the number of characters that can be entered in this field.

#### 4. Click Save.

| Cu  | rrency Type   |                                                                | New Currency Type |
|-----|---------------|----------------------------------------------------------------|-------------------|
| Bac | <u>k Next</u> |                                                                |                   |
| 1   | Currency Code | Currency Label                                                 |                   |
|     | CAN           | Canadian Dollars                                               |                   |
|     | EUR           | Euros                                                          |                   |
|     | USD           | US Dollars                                                     |                   |
|     |               | Currency Code CHF<br>Currency Label Swiss Franc<br>Cancel Save |                   |

# 1.2 Edit a currency type

- 1. To edit a currency type, click your cursor in the row that you want to edit. The row will turn blue.
- 2. Double-click. The pop-up box will appear, and you can edit the fields.
- 3. After making changes, click **Save**.

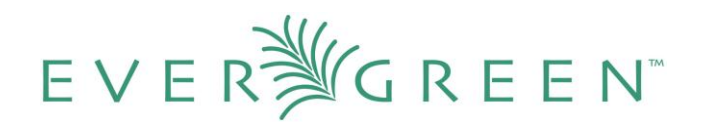

| Cu   | rrency Type   |                |             |
|------|---------------|----------------|-------------|
| Bacl | <u> Next</u>  |                |             |
| 1    | Currency Code | Currency Labe  | el          |
|      | CAN           | Canadian Doll  | ars         |
|      | CHF           | Swiss Franc    |             |
|      | EUR           | Euros          |             |
|      | USD           | US Dollars     |             |
|      |               |                | 8           |
|      |               |                |             |
|      |               | Currency Code  | CHF         |
|      |               | Currency Label | Swiss Franc |
|      |               | Cancel         | Save        |
|      | L             |                |             |

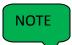

From the **currency types** interface, you can delete currencies that have never been applied to funds or used to make purchases.

# 2. Exchange Rates

Exchange rates define the rate of exchange between currencies. Evergreen will automatically calculate exchange rates for purchases. Evergreen assumes that the currency of the purchasing fund is identical to the currency of the provider, but it provides for two unique situations:

If the currency of the fund that is used for the purchase is different from the currency of the provider as listed in the provider profile, then Evergreen will use the exchange rate to calculate the price of the item in the currency of the fund and debit the fund accordingly.

When money is transferred between funds that use different currency types, Evergreen will automatically use the exchange rate to convert the money to the currency of the receiving fund. During such transfers, however, staff can override the automatic conversion by providing an explicit amount to credit to the receiving fund.

# 2.1 Create an exchange rate

1. To create a new exchange rate, click Admin → Server Administration → Acquisitions → Exchange Rates.

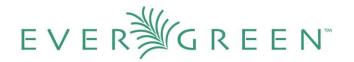

- 2. Click New Exchange Rate.
- 3. Enter the **From Currency** from the drop down menu populated by the **currency types**.
- 4. Enter the **To Currency** from the drop down menu populated by the **currency types**.
- 5. Enter the exchange **Ratio**.
- 6. Click Save.

| xchange Rates   |                  |                              |                           |   | New Exchange Rate |
|-----------------|------------------|------------------------------|---------------------------|---|-------------------|
| ack <u>Next</u> |                  |                              |                           |   |                   |
| / From Currency | To Currency      | Ratio                        |                           |   |                   |
| US Dollars      | Canadian Dollars | 1.2                          |                           |   |                   |
| US Dollars      | Euros            | 0.5                          |                           |   |                   |
|                 |                  |                              |                           | ۲ |                   |
|                 |                  |                              |                           | 0 |                   |
|                 |                  | From Currency                | US Dellero                |   |                   |
|                 |                  | From Currency<br>To Currency | US Dollars<br>Swiss Franc | × |                   |
|                 |                  |                              |                           | • |                   |

## 2.2 Edit an Exchange Rate

Edit an exchange rate just as you would edit a currency type. See section 1.2 for instructions.

# **3. Funding Sources**

Funding sources allow you to specify the sources that contribute monies to your fund(s). You can create as few or as many funding sources as you need.

# **3.1 Create a funding source**

1. To create a new **funding source**, click **Admin** → **Server Administration** → **Acquisitions** → **Funding Source**.

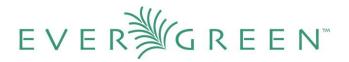

- 2. Enter a **funding source name**. No limits exist on the number of characters that can be entered in this field.
- Select an owner from the drop down menu. The owner indicates the organizational unit(s) whose staff can use this funding source. This menu is populated with the shortnames that you created for your libraries in the organizational units tree (See Admin → Server Administration → Organizational Units).

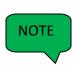

The rule of parental inheritance applies to this list. For example, if a system is made the owner of a funding source, then users with appropriate permissions at the branches within the system could also use the funding source.

- 4. Create a **code** for the source. No limits exist on the number of characters that can be entered in this field.
- 5. Select a **currency** from the drop down menu. This menu is populated from the choices in the **Currency Types** interface.
- 6. Click Save.

| ur  | nding Sources       |       |                              |                        | Nev   | w Funding Sourc |
|-----|---------------------|-------|------------------------------|------------------------|-------|-----------------|
| acl | <u>K Next</u>       |       |                              |                        |       |                 |
| ·   | Funding Source Name | Owner | Code                         | Curren                 | су    | balance         |
|     | STATE               | CONS  | STATE                        | US Do                  | llars | 7020.00         |
|     | FEDERAL             | CONS  | FEDERAL                      | . US Do                | llars | 4999.0          |
|     | GRANT               | CONS  | GRANT                        | US Do                  | llars | 1500.0          |
|     | DONATION            | CONS  | DONATIO                      | N Euros                |       | 249.00          |
|     |                     |       |                              |                        | 8     |                 |
|     |                     |       |                              |                        | 8     |                 |
|     |                     |       | Funding Source Name          | Special Tax Initiative | 8     |                 |
|     |                     |       | Funding Source Name<br>Owner | Special Tax Initiative | ©     |                 |
|     |                     |       |                              |                        |       |                 |
|     |                     |       | Owner                        | CASEY                  |       |                 |

### **3.2 Allocate Credits to Funding Sources**

Apply a credit to this funding source. Enter the amount of money that the funding

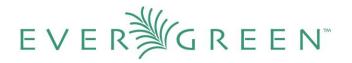

source contributes to the organization.

Funding sources are not tied to fiscal or calendar years, so you can continue to add money to the same funding source over multiple years, e.g. County Funding. Alternatively, you can name funding sources by year, e.g. County Funding 2010 and County Funding 2011, and apply credits each year to the matching source.

1. To apply a credit, click on the hyperlinked name of the funding source. The **Funding Source Details** will appear.

| Funding Source Details         |                        |      |         |               |              |                  |       |
|--------------------------------|------------------------|------|---------|---------------|--------------|------------------|-------|
| Apply Credit  Allocate to Fund |                        |      |         |               |              |                  |       |
| Summary Cre                    | edits Allocations      |      |         |               |              |                  |       |
| ID                             | Name                   | Code | Balance | Total Credits | Total Debits | Currency<br>Type | Owner |
| 5                              | Special Tax Initiative | SPIN | 0       | 0             | 0            | USD              | CASEY |

- 2. Click Apply credit.
- 3. Enter an **amount** to apply to this funding source.
- 4. Enter a **note**. This field is optional.
- 5. Click Apply.

#### **Funding Source Details**

| Apply Credit | ✓ Allocate to Fund ▼            |   |      |         |
|--------------|---------------------------------|---|------|---------|
| Amount: 10,  | 000.00                          | ] |      |         |
|              | Special Tax Initiative Dec 2010 |   | Code | Balance |
|              | Apply                           |   | SPIN | 0       |

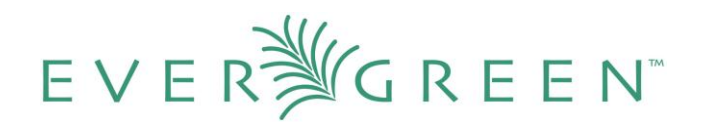

# 3.3 Allocate credits to funds

If you have already set up your funds, then you can then click the **Allocate to Fund** button to apply credits from the funding sources to the funds. If you have not yet set up your funds, or you need to add a new one, you can allocate credits to funds from the funds interface. See section 5.2 for more information.

- 1. To allocate credits to funds, click Allocate to Fund.
- 2. Enter the **amount** that you want to allocate.
- 3. Enter a **note**. This field is optional.
- 4. Click Apply.

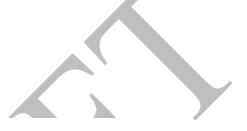

#### **Funding Source Details**

| А  | pply Credit | •     | Allocate to | Fund 🔻  |  |
|----|-------------|-------|-------------|---------|--|
| Su | mmary Cr    | edits | Fund: S     |         |  |
|    | ID          | Na    | Amount: 2   | ,000.00 |  |
|    | 5           | S¢    | Note:       | Apply   |  |
|    |             |       |             |         |  |

# **3.4 Track Debits and Credits**

You can track credits to and allocations from each funding source. These amounts are updated when credits and allocations are made in the **Funding Source Details**. Access the **Funding Source Details** by clicking on the hyperlinked name of the **Funding Source**.

#### Funding Source Details

| А   | Apply Credit   Allocate to Fund |         |             |         |         |               |              |                  |       |  |
|-----|---------------------------------|---------|-------------|---------|---------|---------------|--------------|------------------|-------|--|
| Sur | mmary                           | Credits | Allocations |         |         |               |              |                  |       |  |
|     | ID Name                         |         |             | Code    | Balance | Total Credits | Total Debits | Currency<br>Type | Owner |  |
|     | 5 Special Tax Initiative        |         | SPIN        | 8000.00 | 10000   | 2000.00       | USD          | CASEY            |       |  |

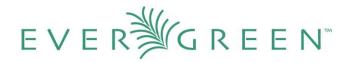

# 4. Fund Tags

You can apply tags to funds so that you can group funds for easy reporting. For example, you have three funds for children's materials: Children's Board Books, Children's DVDs, and Children's CDs. Assign a fund tag of "children's" to each fund. When you need to report on the amount that has been spent on all children's materials, you can run a report on the fund tag to find total expenditures on children's materials rather than reporting on each individual fund.

# 4.1 Create a Fund Tag

- To create a fund tag, click Admin → Server Administration → Acquisitions → Fund Tags.
- 2. Click **New Fund Tag**. No limits exist on the number of characters that can be entered in this field.
- 3. Select a **Fund Tag Owner** from the drop down menu. The **owner** indicates the organizational unit(s) whose staff can use this fund tag. This menu is populated with the shortnames that you created for your libraries in the organizational units tree (See Admin → Server Administration → Organizational Units).

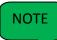

The rule of parental inheritance applies to this list. See section 3.1 for more information

- 4. Enter a **Fund Tag Name**. No limits exist on the number of characters that can be entered in this field.
- 5. Click Save.

|                | 0          |
|----------------|------------|
| Fund Tag Owner | CONS -     |
| Fund Tag Name  | Children's |
| Cancel         | Save       |

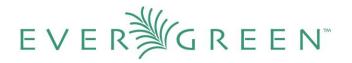

# 5. Funds

Funds allow you to allocate credits toward specific purchases. In the funds interface, you can create funds; allocate credits from funding sources to funds; transfer money between funds; and apply fund tags to funds.

Funds are created for a specific year, either fiscal or calendar. These funds are owned by org units. At the top of the funds interface, you can set a contextual org unit and year. The drop down menu at the top of the screen enables you to focus on funds that are owned by specific organizational units during specific years.

# 5.1 Create a fund

- To create a new fund, click Admin → Server Administration → Acquisitions → Funds.
- 2. Enter a **name** for the fund. No limits exist on the number of characters that can be entered in this field.
- 3. Create a **code** for the fund. No limits exist on the number of characters that can be entered in this field.
- 4. Enter a **year** for the fund. This can be a fiscal year or a calendar year. The format of the year is YYYY.
- Select an org unit from the drop down menu. The org unit indicates the organizational units whose staff can use this fund. This menu is populated with the shortnames that you created for your libraries in the organizational units tree (See Admin → Server Administration → Organizational Units).

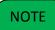

The rule of parental inheritance applies to this list. See section 3.1 for more information.

- 6. Select a **currency type** from the drop down menu. This menu is comprised of entries in the **currency types** menu. When a fund is applied to a line item or copy, the price of the item will be encumbered in the currency associated with the fund.
- 7. Click the **Active** box to activate this fund. You cannot make purchases from this fund if it is not active.
- 8. Enter a **Balance Stop Percent**. The balance stop percent prevents you from making purchases when only a specified amount of the fund remains. For example, if you

# EVER<sup>™</sup>GREEN<sup>™</sup>

want to leave a five percent balance in the fund, then you would enter **5** in the field. You can also enter negative numbers to prevent over expenditure. When the fund reaches its **balance stop percent**, it will appear in red when you apply funds to copies. See *The Acquisitions Module* section 5.1 for more information.

- 9. Enter a Balance Warning Percent. The balance warning percent gives you a warning that the fund is low. You can specify any percent. For example, if you want to be warned when the fund has only 10 percent of its balance remaining, then enter 10 in the field. When the fund reaches its balance warning percent, it will appear in yellow when you apply funds to copies. See *The Acquisitions Module* section 5.1 for more information.
- 10. Check the **Propagate** box to propagate funds. When you propagate a fund, the ILS will create a new fund for the following fiscal year with the same parameters as your current fund. All of the settings transfer except for the year and the amount of money in the fund. Propagation occurs during the fiscal year close-out operation.
- 11. Check the **Rollover** box if you want to roll over remaining funds into the same fund next year.

| Fur                            | nds                              |            |      |          |                         | New Fund                                                                                                    | Delete Selected    |
|--------------------------------|----------------------------------|------------|------|----------|-------------------------|----------------------------------------------------------------------------------------------------|--------------------|
| Context Org Unit CONS 💌 Year 2 |                                  |            |      |          | 2010                    | ▼ Refresh                                                                                                    |                    |
|                                |                                  |            |      |          |                         |                                                                                                    | $\otimes$          |
| Bac                            | <u>k Next</u>                    |            |      |          |                         |                                                                                                    |                    |
| 1                              | Name                             | Code       | Year | Org Unit | Name                    | Young Adult Fiction                                                                                                    | Balance<br>Varning |
|                                | 0.5.7                            | 057        | 2040 | 0.010    | Code                    | YAF                                                                                                    | Percent            |
|                                | AV<br>Book                       | AV<br>BOOK | 2010 | CONS     | Year                    | 2010                                                                                                    | 5                  |
|                                | Bradford                         |            |      |          | Org Unit                | CONS                                                                                                    | <b>•</b>           |
|                                | Books                            | BRADFORD   | 2010 | CAS-MA   | Currency Type           | US Dollars                                                                                                    | 5                  |
|                                | <u>Children's</u><br><u>DVDs</u> | CHILD DVD  | 2010 | CONS     | Active                  | $\checkmark$                                                                                                    | 10                 |
|                                | <u>Science</u>                   | SCIENCE    | 2010 | APEY     | Balance Stop Percent    | 5                                                                                                    |                    |
|                                |                                  |            |      |          | Balance Warning Percent | 10                                                                                                    |                    |
|                                |                                  |            |      |          | Propagate               | <ul> <li>Image: A start of the start of the start of</li></ul> |                    |
|                                |                                  |            |      |          | Rollover                | <ul> <li>Image: A start of the start of the start of</li></ul> |                    |
|                                |                                  |            |      |          | Cancel                  | Save                                                                                                    |                    |
|                                |                                  |            |      |          | L                       |                                                                                                    |                    |

12. Click Save.

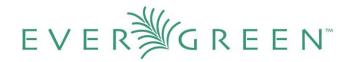

# **5.2 Allocate Credits from Funding Sources to Funds**

Credits can be applied to funds from funding sources using the fund interface. The credits that you apply to the fund can be applied later to purchases.

- 1. To access funds, click Admin → Server Administration → Acquisitions → Funds.
- 2. Click the hyperlinked name of the fund.
- 3. To add a credit to the fund, click the **Create Allocation** tab.
- 4. Choose a **Funding Source** from the drop down menu.
- 5. Enter an amount that you want to apply to the **fund** from the **funding source**.
- 6. Enter a **note**. This field is optional.
- 7. Click Apply.

#### **Fund Details**

| Create Allocation   Transfer Money |          |  |       |         |  |  |  |
|------------------------------------|----------|--|-------|---------|--|--|--|
| Funding Source:                    | SPIN 👻   |  |       |         |  |  |  |
| Amount:                            | 5,000.00 |  | Owner | Balance |  |  |  |
| Note:                              | Apply    |  | CONS  | 0       |  |  |  |
|                                    |          |  |       |         |  |  |  |

# 5.3 Transfer credits between funds

The credits that you allocate to funds can be transferred between funds if desired. In the following example, you can transfer \$500.00 from the Young Adult Fiction fund to the Children's DVD fund.

- 1. To access funds, click Admin → Server Administration → Acquisitions → Funds.
- 2. Click the hyperlinked name of the originating fund.

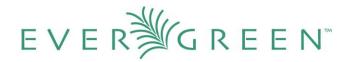

- 3. The Fund Details screen appears. Click Transfer Money.
- 4. Enter the amount that you would like to transfer.
- 5. From the drop down menu, select the destination fund.
- 6. Add a **note**. This field is optional.
- 7. Click Transfer.

| Fund Details                        |                                                                              |                    |
|-------------------------------------|------------------------------------------------------------------------------|--------------------|
| Create Allocation 👻                 | Transfer Money 🔻                                                             |                    |
| Summary Allocations<br>Refresh Grid | Source amount<br>Amount to transfer from<br>YAF (2010) / Young Adult Fiction | 500.00             |
| Back Next                           | Destination fund                                                             | CHILD DVD (2010) - |
|                                     | Note                                                                         |                    |
|                                     |                                                                              | Transfer           |
|                                     |                                                                              |                    |

# **5.4 Track Balances and Expenditures**

The **Fund Details** allows you to track the fund's balance, encumbrances, and amount spent. It also allows you to track allocations from the funding source(s), debits, and fund tags.

- 1. To access the **fund details**, click on the hyperlinked name of the fund that you created.
- 2. The **Summary** allows you to track the following:
  - a. **Balance** The balance is calculated by subtracting both items that have been invoiced and encumbrances from the total allocated to the fund.
  - b. **Total Allocated** This amount is the total amount allocated from the Funding Source.

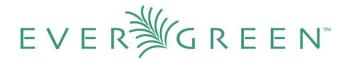

- c. **Spent Balance** This balance is calculated by subtracting only the items that have been invoiced from the total allocated to the fund. It does not include encumbrances.
- d. **Total Debits** The total debits are calculated by adding the cost of items that have been invoiced and encumbrances.
- e. **Total Spent** The total spent is calculated by adding the cost of items that have been invoiced. It does not include encumbrances.
- f. **Total Encumbered** The total encumbered is calculated by adding all encumbrances.

## 5.5 Edit a Fund

Edit a fund just as you would edit a currency type. See section 1.2 for instructions.

# 5.6 Perform Year End Closeout Operation

The Year End Closeout Operation allows you to deactivate funds for the current year and create analogous funds for the next year. It transfers encumbrances to the analogous funds, and it rolls over any remaining funds if you checked the rollover box when creating the fund.

- 1. To access the year end closeout of a fund, click Admin → Server Administration → Acquisitions → Funds.
- 2. Click Fund Propagation and Rollover.
- 3. Check the box adjacent to Perform Fiscal Year Close-Out Operation.
- 4. Notice that the **context org unit** reflects the **context org unit** that you selected at the top of the **Funds** screen.
- 5. If you want to perform the close-out operation on the context org unit and its child units, then check the box adjacent to **Include Funds for Descendant Org Units**.
- 6. Check the box adjacent to **dry run** if you want to test changes to the funds before they are enacted. Evergreen will generate a summary of the changes that would occur during the selected operations. No data will be changed.

# EVERৠGREEN™

#### 7. Click Process.

|           | New Fund         Delete Selected         Fund Propagation           Propagation creates new funds for the sugsequent fisco         on the funds for the selected fiscal year. Only funds we propagate setting enabled will be affected. No money of encumbrances are altered during this process.                                                                               | ith the         |                   |  |  |  |
|-----------|----------------------------------------------------------------------------------------------------|-----------------|-------------------|--|--|--|
| В         | Perform Fiscal Year Close-out Operation:                                                                                                    | 1               |                   |  |  |  |
| 5         | The year end close out operation moves encumbrances from the<br>selected fiscal year to the analogous funds in the subsequent fiscal<br>year and it deactivates funds for the selected fiscal year. Additionally,<br>for all funds that have the "Rollver" setting enabled, this process will<br>move all unspent money to the analogous fund in the subsequent<br>fiscal year. |                 |                   |  |  |  |
|           | Context Org Unit:                                                                                                    | CAS-MAIN        |                   |  |  |  |
|           | Include Funds for Descendant Org Units:                                                                                                    | ✓               |                   |  |  |  |
|           | Dry Run:                                                                                                    | ✓               |                   |  |  |  |
|           | When Dry Run is selected, the system will generate a the changes that would occur during the selected oper data will be changed.                                                                                                    |                 |                   |  |  |  |
|           | Process                                                                                                    |                 |                   |  |  |  |
|           | vergreen will begin the propagation process. Eve<br>und, but it will increment the year by 1.                                                                                                    | rgreen will mak | e a clone of each |  |  |  |
| Funds     |                                                                                                    |                 |                   |  |  |  |
| Context ( | Org Unit CONS                                                                                                    |                 |                   |  |  |  |

Fund Propagation & Rollover Summary for Fiscal Year 2011

These changes have not been committed yet.

• 4 funds propagated for fiscal year 2011 for the selected locations • \$16600 unspent money rolled over to fiscal year 2011 for the selected locations

| Bac | ck Next             |           |      |          |               |                  |        |
|-----|---------------------|-----------|------|----------|---------------|------------------|--------|
| v   | Name                | Code      | Year | Org Unit | Currency Type | combined_balance | Active |
|     | AV                  | AV        | 2011 | CONS     | US Dollars    | 0                | True   |
|     | Book                | BOOK      | 2011 | CONS     | US Dollars    | 0                | True   |
|     | Children's DVDs     | CHILD DVD | 2011 | CONS     | US Dollars    | 0                | True   |
|     | Young Adult Fiction | YAF       | 2011 | CONS     | US Dollars    | 0                | True   |

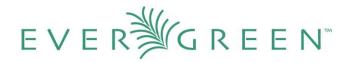

# 6. Providers

Providers are vendors. You can create a provider profile that includes contact information for the provider, holdings information, invoices, and other information.

# 6.1 Create a provider

- 1. To create a new provider, click Admin → Server Administration → Acquisitions → Providers.
- 2. Enter the **provider name**.
- 3. Create a **code** for the provider. No limits exist on the number of characters that can be entered in this field.
- Select an owner from the drop down menu. The owner indicates the organizational units whose staff can use this provider. This menu is populated with the shortnames that you created for your libraries in the organizational units tree (See Admin → Server Administration → Organizational Units).

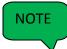

The rule of parental inheritance applies to this list. See section 3.1 for more information.

- 5. Select a **currency** from the drop down menu. This drop down list is populated by the list of currencies available in the **currency types**.
- 6. A provider must be active in order for purchases to be made from that provider. To activate the provider, check the box adjacent to **Active**. To deactivate a vendor, uncheck the box.
- 7. Select a **default claim policy** from the drop down box. This list is derived from the claim policies that can be created
- 8. Select an **EDI default**. This list is derived from the EDI accounts that can be created.
- 9. Enter the provider's **email** address.
- 10. In the **Fax Phone** field, enter the provider's fax number.
- 11. In the **holdings tag** field, enter the tag in which the provider places holdings data.
- 12. In the **phone** field, enter the provider's **phone number**.

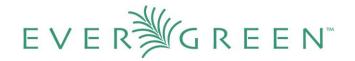

- 12. If prepayment is required to purchase from this provider, then check the box adjacent to **prepayment required**.
- 13. Enter the Standard Address Number (SAN) for your provider.
- 14. Enter the web address for the provider's website in the **URL** field.
- 15. Click Save.

|                      |                                                                                                    | 8 |
|----------------------|----------------------------------------------------------------------------------------------------|---|
|                      |                                                                                                    |   |
| Provider Name        | Quality Books, Inc.                                                                                                    |   |
| Code                 | QBI                                                                                                    |   |
| Owner                | CONS                                                                                                    | - |
| Currency             | US Dollars                                                                                                    | - |
| Active               | <ul> <li>Image: A start of the start of the start of</li></ul> |   |
| Default Claim Policy | Book                                                                                                    | - |
| EDI Default          | Children's Books                                                                                                    | - |
| Email                | info@qbi.com                                                                                                    |   |
| Fax Phone            | 555-123-4567                                                                                                    |   |
| Holdings Tag         | 852                                                                                                    |   |
| Phone                | 555-555-5555                                                                                                    |   |
| Prepayment Required  |                                                                                                    |   |
| SAN                  | 1234567                                                                                                    |   |
| URL                  | www.qbi.com                                                                                                    |   |
| Cancel               | Save                                                                                                    |   |

# 6.2 Add contact and holdings information to providers

After you save the provider profile, the screen reloads so that you can save additional information about the provider. You can also access this screen by clicking the

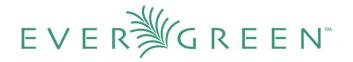

hyperlinked name of the provider on the **Providers** screen. The tabs allow you to add a provider address and contact, attribute definitions, and holding subfields. You can also view invoices associated with the provider.

| Go <u>B</u> ack Re <u>l</u> oad | Go Forwar <u>d</u>                 |                      |              |
|---------------------------------|------------------------------------|----------------------|--------------|
| Active                          | $\checkmark$                       | Code                 | QBI          |
| Currency                        | US Dollars 🔹                       | Default Claim Policy | Book         |
| EDI Default                     | Children's Books 🔹                 | Email                | info@qbi.com |
| Fax Phone                       | 555-123-4567                       | Holdings Tag         | 852          |
| Owner                           | CONS 🗸                             | Phone                | 555-555-5555 |
| Prepayment Required Provid      |                                    | Provider ID          | 3            |
| Provider Name                   | Quality Books, Inc.                | SAN                  | 1234567      |
| URL                             | www.qbi.com                        |                      |              |
| Cancel                          | Save                               |                      |              |
| Provider Address P              | rovider Contact Attribute Definiti | ons Holding Subfiel  | d Invoices   |

#### **Provider Address**

| Back | <u> Next</u> |          |          |          |      |        |
|------|--------------|----------|----------|----------|------|--------|
| V    | Address Type | Provider | Street 1 | Street 2 | City | County |
|      |              |          |          |          |      |        |

1. Enter a Provider Address, and click Save.

NOTE

Required fields for the provider address are: **Street 1, city, state, country, post code.** You may have multiple **valid** addresses.

- 2. Enter the **Provider Contact**, and click **Save**.
- 3. Your vendor may include information that is specific to your organization in MARC tags. You can specify the types of information that should be entered in each MARC tag. Enter **attribute definitions** to correlate MARC tags with the information that they should contain in incoming vendor records. Some technical knowledge is required to enter XPath information.
- 4. You may have entered a holdings tag when you created the provider profile. You can also enter **holdings subfields**. Holdings subfields allow you to specify subfields within the holdings tag to which your vendor adds holdings information.
- 5. Click **invoices** to access invoices associated with a provider.

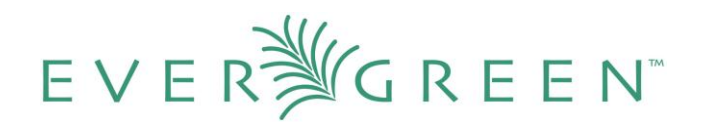

|           | IVOICES                               |          |         |          |                      |              |      |                 |                     |                   |
|-----------|---------------------------------------|----------|---------|----------|----------------------|--------------|------|-----------------|---------------------|-------------------|
| Bacl<br>✓ | k <u>Next</u><br>Vendor<br>Invoice ID | Receiver | Shipper | Complete | Invoice Date         | Invoice Type | Note | Payment<br>Auth | Payment<br>Method   | Receive<br>Method |
|           | <u>9876</u>                           | CAS-MAIN | Ingram  | False    | 11/23/10<br>12:00 AM |              |      |                 | Credit              | Paper             |
|           | <u>32123</u>                          | APEX     | Ingram  | False    | 11/5/10<br>12:00 AM  |              |      |                 | Credit              | Paper             |
|           | <u>65896</u>                          | APEX     | Ingram  | True     | 11/5/10<br>12:00 AM  |              |      |                 | Credit              | Paper             |
|           | <u>123</u>                            | CAS-MAIN | Ingram  | False    | 10/29/10<br>12:00 AM |              |      |                 |                     | Paper             |
|           | <u>56789</u>                          | CAS-MAIN | Ingram  | False    | 10/26/10<br>12:00 AM |              |      |                 |                     | Paper             |
|           | <u>1122334455</u>                     | CAS-MAIN | Ingram  | False    | 10/25/10<br>12:00 AM |              |      |                 | Electronic<br>Debit | Paper             |

# 6.3 Edit a provider

Edit a provider just as you would edit a currency type. See section 1.2 for instructions.

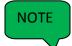

You can delete providers only if no purchase orders have been assigned to them.

# **7. EDI**

Many libraries use Electronic Data Interchange (EDI) accounts to order new acquisitions. In Evergreen 2.0, users can set up EDI accounts and manage EDI messages in the admin module. EDI messages and notes can be viewed in the acquisitions module.

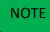

The following fields are required to create an EDI account: host, username, password, path, and incoming directory.

# 7.1 EDI accounts

Create EDI Accounts to communicate electronically with providers.

1. Create a **label**. The label allows you to differentiate between accounts for the same provider. No limits exist on the number of characters that can be entered in this field.

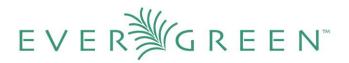

- 2. Enter a **host**. Your provider will provide you with the requisite FTP or SCP information.
- 3. Enter the **username** that has been supplied by your provider.
- 4. Enter the **password** that has been supplied by your provider.
- 5. Enter **account** information. This field enables you to add a supplemental password for entry to a remote system after log in has been completed. This field is optional for the ILS but may be required by your provider.
- Select an owner from the drop down menu. The owner indicates the organizational units whose staff can use this EDI account. This menu is populated with the shortnames that you created for your libraries in the organizational units tree (See Admin → Server Administration → Organizational Units).

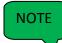

The rule of parental inheritance applies to this list. See section 3.1 for more information.

- 7. The **Last Activity** updates automatically with any inbound or outbound communication.
- 8. Select a **provider** from the drop down menu to whom this account belongs.
- 9. Enter a **path**. The path indicates the remote location on the server from which files are pulled in to the ILS.
- 10. Enter the **incoming directory**. This directory indicates the location on your local network to which the files download.
- 11. Enter the **vendor account number** supplied by your provider.
- 12. Enter the vendor account code supplied by your provider.
- 13. Click Save.

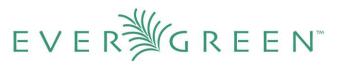

|                       | 8                 |       |
|-----------------------|-------------------|-------|
| Label                 | Children's Books  |       |
| Host                  | ftp.library.org   |       |
| Username              | library           |       |
| Password              | library           |       |
| Account               |                   |       |
| Owner                 | CONS -            |       |
| Last Activity         |                   |       |
| Provider              | Ingram 💌          |       |
| Path                  | ftp://library.org |       |
| Incoming Directory    | downloads/FTP     | · ·   |
| Vendor Account Number | 123               |       |
| Vendor Assigned Code  | abc               |       |
| Cancel                | Save              | P. C. |

# 7.2 EDI Messages

The EDI messages screen displays all incoming and outgoing messages between the library and the vendor.

# 8. Claiming

Evergreen 2.0 provides minimal claiming functionality. Currently, all claiming is manual, but the admin module enables you to build claim policies and specify the action(s) that users should take to claim items.

# 8.1 Create a claim policy

The claim policy link enables you to name the claim policy and specify the organization that owns it.

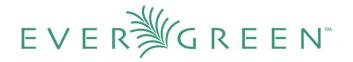

- 1. To create a claim policy, click Admin → Server Administration → Acquisitions → Claim Policies.
- 2. Create a **claim policy name**. No limits exist on the number of characters that can be entered in this field.
- 3. Select an **org unit** from the drop down menu. The **org unit** indicates the organizational units whose staff can use this claim policy. This menu is populated with the shortnames that you created for your libraries in the organizational units tree (See Admin → Server Administration → Organizational Units).

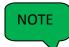

The rule of parental inheritance applies to this list. See section 3.1 for more information.

- 4. Enter a **description**. No limits exist on the number of characters that can be entered in this field.
- 5. Click Save.

|                   | 8                            |  |
|-------------------|------------------------------|--|
| Claim Policy Name | Book                         |  |
| Org Unit          | CONS 🗸                       |  |
| Description       | Printed, non-serial material |  |
| Cancel            | Save                         |  |

# 8.2 Create a claim type

The claim type link enables you to specify the reason for a type of claim.

- 1. To create a claim type, click Admin → Server Administration → Acquisitions → Claim types.
- 2. Create a **claim type**. No limits exist on the number of characters that can be entered in this field.

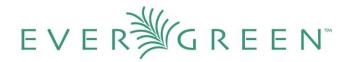

3. Select an **org unit** from the drop down menu. The **org unit** indicates the organizational units whose staff can use this claim type. This menu is populated with the shortnames that you created for your libraries in the organizational units tree (See Admin → Server Administration → Organizational Units).

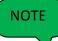

The rule of parental inheritance applies to this list. See section 3.1 for an explanation.

- 4. Enter a **description**. No limits exist on the number of characters that can be entered in this field.
- 5. Click Save.

|             | 8                                  |
|-------------|------------------------------------|
|             |                                    |
| Code        | Past Due                           |
| Org Unit    | CONS                               |
| Description | Material has not arrived and is pa |
| Cancel      | Save                               |
|             |                                    |

# 8.3 Create a claim event type

The claim event type describes the physical action that should occur when an item needs to be claimed. For example, the user should notify the vendor via email that the library is claiming an item.

- 1. To access the claim event types, click Admin → Server Administration → Acquisitions → Claim event type.
- 2. Enter a **code** for the claim event type. No limits exist on the number of characters that can be entered in this field.
- Select an org unit from the drop down menu. The org unit indicates the organizational units whose staff can use this event type. This menu is populated with the shortnames that you created for your libraries in the organizational units tree (See Admin → Server Administration → Organizational Units).

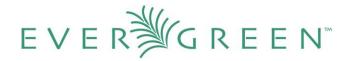

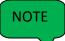

The rule of parental inheritance applies to this list. See section 3.1 for more information.

- 4. Enter a **description**. No limits exist on the number of characters that can be entered in this field.
- 5. If this claim is initiated by the user, then check the box adjacent to Library Initiated.

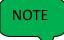

Currently, all claims are initiated by a user. The ILS cannot automatically claim an issue.

6. Click Save.

# 8.4 Create a claim policy action

The claim policy action enables you to specify how long a user should wait before claiming the item.

- 1. To access claim policy actions, click Admin → Server Administration → Acquisitions →Claim Policy Actions.
- 2. Select an Action (Event Type) from the drop down menu.
- 3. Enter an **action interval**. This field indicates how long a user should wait before claiming the item.

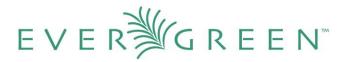

- 4. In the **Claim Policy ID** field, select a claim policy from the drop down menu.
- 5. Click Save.

|                     | 8        |  |
|---------------------|----------|--|
| Action (Event Type) | Email    |  |
| Action Interval     | 3 months |  |
| Claim Policy ID     | Book     |  |
| Cancel              | Save     |  |
|                     |          |  |

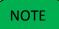

You can create claim cycles by adding multiple claim policy actions to a claim policy.

# 9. Invoice menus

Invoice menus allow you to create drop down menus that appear on invoices. You can create an invoice item type or invoice payment method.

# 9.1 Invoice item type

The **invoice item type** allows you to enter the types of additional charges that you can add to an invoice. Examples of additional charge types might include taxes or processing fees. Charges for bibliographic items are listed separately from these additional charges. A default list of charge types displays, but you can add custom charge types to this list.

Invoice item types can also be used when adding non-bibliographic items to a purchase order. When invoiced, the invoice item type will copy from the purchase order to the invoice.

- 1. To create a new charge type, click Admin → Server Administration → Acquisitions → Invoice Item Type.
- 2. Click New Invoice Item Type.

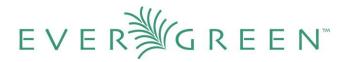

- 3. Create a **code** for the charge type. No limits exist on the number of characters that can be entered in this field.
- 4. Create a **label**. No limits exist on the number of characters that can be entered in this field. The text in this field appears in the drop down menu on the invoice.
- 5. If items on the invoice were purchased with the monies in multiple funds, then you can divide the additional charge across funds. Check the box adjacent to **Prorate?** if you want to prorate the charge across funds.
- 6. Click Save.

|          |              | 8 |   |
|----------|--------------|---|---|
|          |              |   |   |
| Code     | RF           |   |   |
| Label    | Return Fee   |   |   |
| Prorate? | $\checkmark$ |   |   |
| Cancel   | Save         |   |   |
|          |              |   | * |

# 9.2 Invoice payment method

The **invoice payment method** allows you to predefine the type(s) of invoices and payment method(s) that you accept. The text that you enter in the admin module will appear as a drop down menu in the invoice type and payment method fields on the invoice.

- 1. To create a new invoice payment method, click Admin  $\rightarrow$  Server Administration  $\rightarrow$  Acquisitions  $\rightarrow$  Invoice Payment Method.
- 2. Click New Invoice Payment Method.
- 3. Create a **code** for the invoice payment method. No limits exist on the number of characters that can be entered in this field.
- 4. Create a **name** for the invoice payment method. No limits exist on the number of characters that can be entered in this field. The text in this field appears in the drop down menu on the invoice.

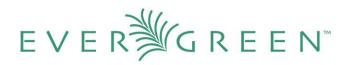

#### 5. Click Save.

|        | 8    |
|--------|------|
|        |      |
| Code   | CASH |
| Name   | Cash |
| Cancel | Save |

# **10. Distribution Formulas**

**Distribution formulas** allow you to specify the number of copies that should be distributed to specific branches. You can create and reuse formulas as needed.

## 10.1 Create a distribution formula

- **1.** Click Admin  $\rightarrow$  Server Administration  $\rightarrow$  Acquisitions  $\rightarrow$  Distribution Formulas.
- 2. Click New Formula.
- **3.** Enter a **Formula Name**. No limits exist on the number of characters that can be entered in this field.
- 4. Choose a Formula Owner from the drop down menu. The Formula Owner indicates the organizational units whose staff can use this formula. This menu is populated with the shortnames that you created for your libraries in the organizational units tree (See Admin → Server Administration → Organizational Units).

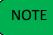

The rule of parental inheritance applies to this list. See section 3.1 for more information.

- 5. Ignore the Skip Count field. It has no purpose in 2.0.
- 6. Click Save.

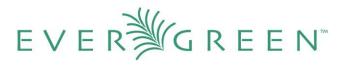

|              | 8           |
|--------------|-------------|
| Formula Name | New Fiction |
| Formula Name |             |
|              |             |
| Skip Count   |             |
| Cancel       | Save        |

- 7. Click New Entry.
- Select an Owning Library from the drop down menu. This indicates the branch that will receive the items. This menu is populated with the shortnames that you created for your libraries in the organizational units tree (See Admin → Server Administration → Organizational Units).
- 9. Select a Shelving Location from the drop down menu.
- **10.** In the **Item Count** field, enter the number of items that should be distributed to the branch. You can enter the number or use the arrows on the right side of the field.
- 11. Click Apply Changes. The screen will reload.

| New Fiction |               |   |                   |   |            |   |     |
|-------------|---------------|---|-------------------|---|------------|---|-----|
| New Entry   | Apply Changes |   |                   |   |            |   |     |
| Owning      | Library       |   | Shelving Location |   | Item Count |   |     |
| X APEX      |               | • | Stacks            | • | 2          | • |     |
| X CASEY     |               | • | Stacks            | • | 3          |   | • • |
| New Entry   | Apply Changes |   |                   |   |            |   |     |

12. To view the changes to your formula, click Admin → Server Administration →
 Acquisitions → Distribution Formulas. The item\_count will reflect the entries to your distribution formula.

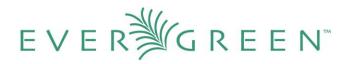

# **Distribution Formulas**

| Back Next    |                    |               |            |  |  |  |  |
|--------------|--------------------|---------------|------------|--|--|--|--|
| $\checkmark$ | Formula Name       | Formula Owner | item_count |  |  |  |  |
|              | 3Copies            | CONS          | 3          |  |  |  |  |
|              | 4Copies            | CONS          | 4          |  |  |  |  |
|              | Business reference | APEX          | 3          |  |  |  |  |
|              | <u>Magazines</u>   | CONS          | 5          |  |  |  |  |
|              | New Fiction        | APEX          | 5          |  |  |  |  |

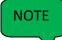

To edit the **Formula Name**, click the hyperlinked name of the formula in the top left corner. A pop up box will enable you to enter a new formula name.

# 10.2 Edit a distribution formula

To edit a distribution formula, click the hyperlinked title of the formula.

# **11. Line item features**

**Line item alerts** are predefined text that can be added to line items that are on selection lists or purchase orders. You can define the alerts from which staff can choose. Line item alerts appear in a pop up box when the line item, or any of its copies, are marked as received.

# **11.1 Create a line item alert**

- 1. To create a line item alert, click Administration → Server Administration → Acquisitions → Line Item Alerts.
- 2. Click New Line Item Alert Text.
- 3. Create a **code** for the text. No limits exist on the number of characters that can be entered in this field.
- 4. Create a **description** for the text. No limits exist on the number of characters that can be entered in this field.

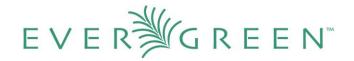

5. Select an owning library from the drop down menu. The owning library indicates the organizational units whose staff can use this alert. This menu is populated with the shortnames that you created for your libraries in the organizational units tree (See Admin → Server Administration → Organizational Units).

#### 6. Click Save.

| _ine Item Alert Text  |   |                                                 |                                                |                | New Line Item Alert Text |
|-----------------------|---|-------------------------------------------------|------------------------------------------------|----------------|--------------------------|
| Context Org Unit APEX | v | •                                               |                                                |                |                          |
| V Code                |   | Description                                     | 1                                              | Owning Library |                          |
| DISPLAY               |   | Route to display                                | 1                                              | 5              |                          |
|                       |   | Code<br>Description<br>Owning Library<br>Cancel | SPECIAL<br>Route to Special Co<br>CONS<br>Save | Ollections     |                          |

### **11.2 Line Item MARC Attribute Definitions**

Line item attributes define the fields that Evergreen needs to extract from the bibliographic records that are in the acquisitions database to display in the catalog. Also, these attributes will appear as fields in the New Brief Record interface. You will be able to enter information for the brief record in the fields where attributes have been defined.

# 12. Cancel/Suspend reasons

The **Cancel reasons** link enables you to predefine the reasons for which a line item or a PO can be cancelled. A default list of reasons appears, but you can add custom reasons to this list.

Applying the cancel reason will prevent the item from appearing in a claims list and will allow you to cancel debits associated with the purchase.

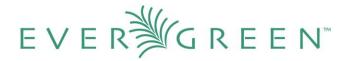

Cancel reasons also enable you to suspend or delay a purchase. For example, you could create a cancel reason of "back ordered," and you could choose to keep the debits associated with the purchase.

### 12.1 Create a cancel/suspend reason

- 1. To add a new cancel reason, click Administration  $\rightarrow$  Server Administration  $\rightarrow$  Acquisitions  $\rightarrow$  Cancel reasons.
- 2. Click New Cancel Reason.
- 3. Select a **using library** from the drop down menu. The **using library** indicates the organizational units whose staff can use this cancel reason. This menu is populated with the shortnames that you created for your libraries in the organizational units tree (See Admin → Server Administration → Organizational Units.)
- 4. Create a **label** for the cancel reason. This label will appear when you select a cancel reason on an item or a PO.
- 5. Create a **description** of the cancel reason. This is a free text field and can be comprised of any text of your choosing.
- 6. If you want to retain the debits associated with the cancelled purchase, click the box adjacent to **Keep Debits?**
- 7. Click Save.

| РО   | / Item / Request Cance | ellation Reasons             |                                                                                       |           |                          | Ne           | ew Cancel Reason |
|------|------------------------|------------------------------|---------------------------------------------------------------------------------------|-----------|--------------------------|--------------|------------------|
| Cont | text Org Unit APEX     | •                            |                                                                                       |           |                          |              |                  |
| Bacl | <u>k Next</u>          |                              |                                                                                       |           |                          |              |                  |
| 1    | Using Library          | Label                        |                                                                                       |           | Description              |              | Keep Debits?     |
|      | CONS                   | Abide outcom                 | Factor agrees to abide by the outcome<br>of negotiations between seller and<br>buyer. |           |                          | True         |                  |
|      | CONS                   | Accepted wit                 |                                                                                       |           | 8                        | but          | True             |
|      | CONS                   | Accepted wit<br>confirmation | Using Library                                                                         | CASEY     | •                        | nich require | True             |
|      | CONS                   | Accepted wit                 | Label                                                                                 | Publicati | on Postponed             | ccepted by   | True             |
|      | CONS                   | Accounts                     | Description                                                                           | Publicati | on of item has been post |              | True             |
|      | CONS                   | Accounts pay                 | Keep Debits?                                                                          |           |                          | /s accounts  | True             |
|      | CONS                   | days<br>Accounts pla         | Cancel                                                                                | Save      | conection.               | laced for    | True             |

# EVER

# **13.** Acquisitions Permissions in the Admin module

Several setting in the Library Settings area of the Admin module pertain to functions in the Acquisitions module. You can access these settings by clicking Admin  $\rightarrow$  Local Administration  $\rightarrow$  Library Settings Editor.

- 1. CAT: Delete bib if all copies are deleted via Acquisitions lineitem cancellation If you cancel a line item, then all of the on order copies in the catalog are deleted. If, when you cancel a line item, you also want to delete the bib record, then set this setting to TRUE.
- 2. **Default circulation modifier** This modifier would be applied to items that are created in the acquisitions module
- 3. **Default copy location** This copy location would be applied to items that are created in the acquisitions module
- 4. **Fund Spending Limit for Block** When the amount remaining in the fund, including spent money and encumbrances, goes below this percentage, attempts to spend from the fund will be blocked.
- 5. **Fund Spending Limit for Warning** When the amount remaining in the fund, including spent money and encumbrances, goes below this percentage, attempts to spend from the fund will result in a warning to the staff.
- 6. **Temporary barcode prefix** Temporary barcode prefix for items that are created in the acquisitions module
- 7. **Temporary call number prefix** Temporary call number prefix for items that are created in the acquisitions module